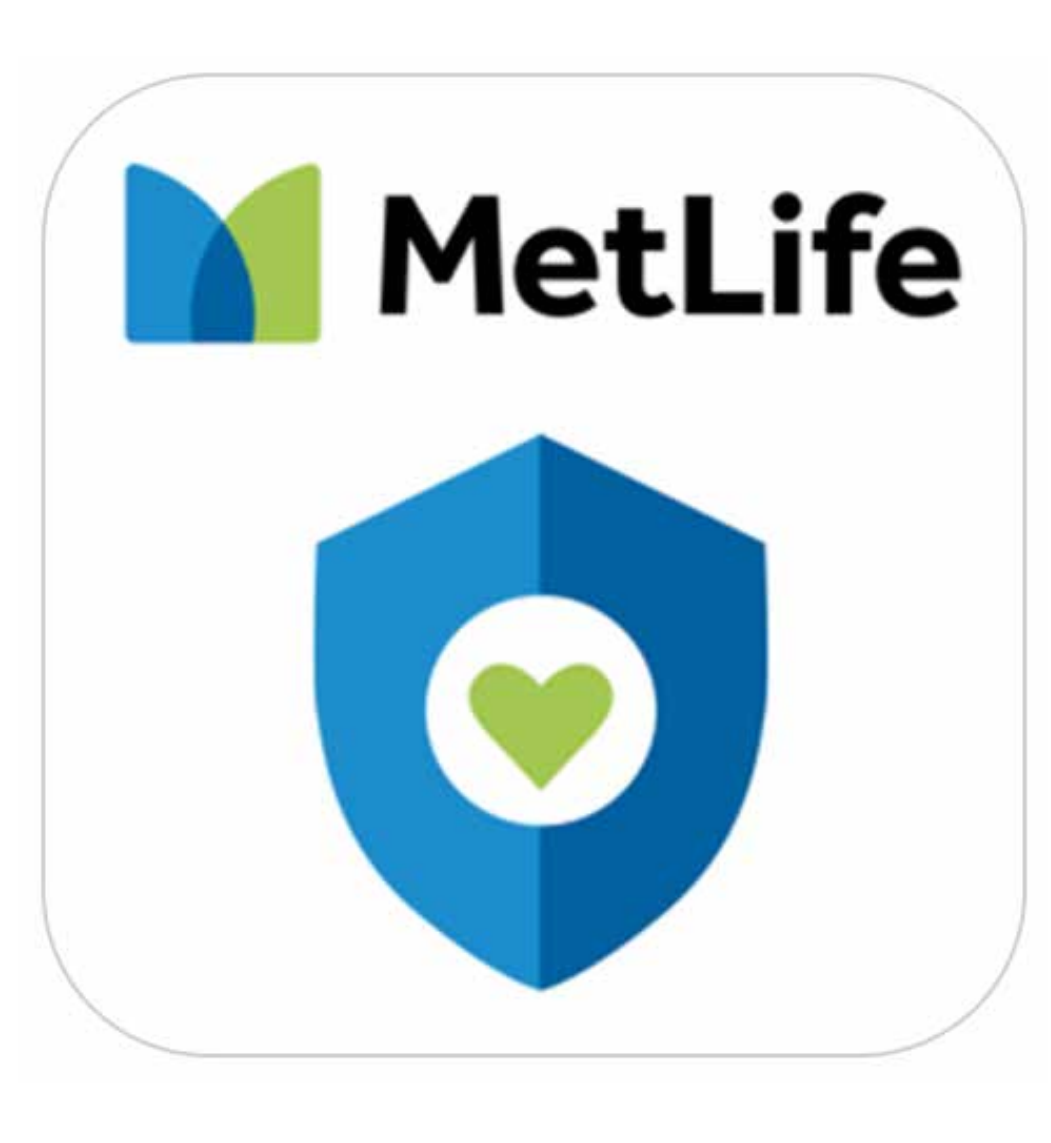

## Nueva APP MetLife Chile

## En ella puedes hacer todas las operaciones

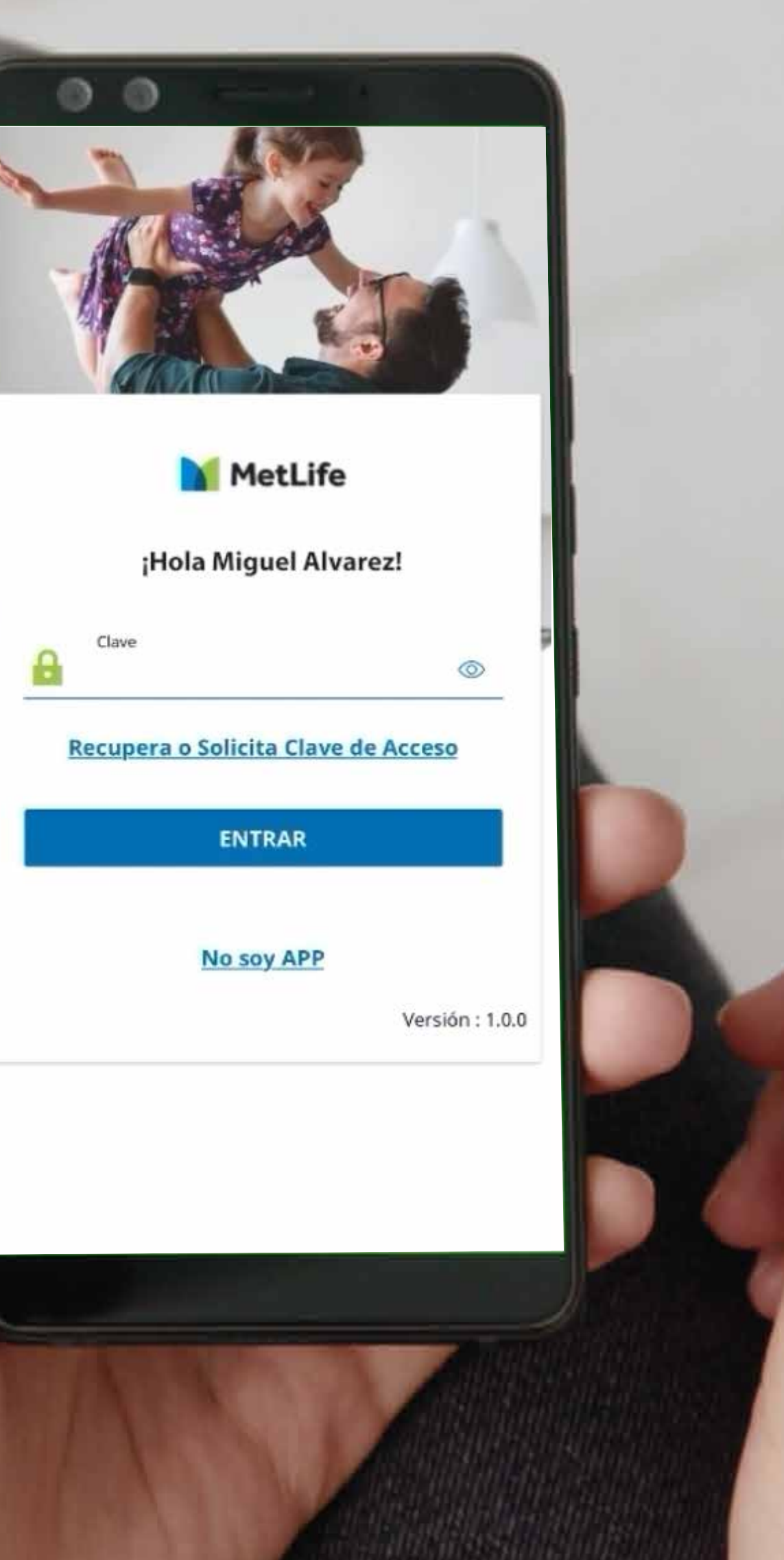

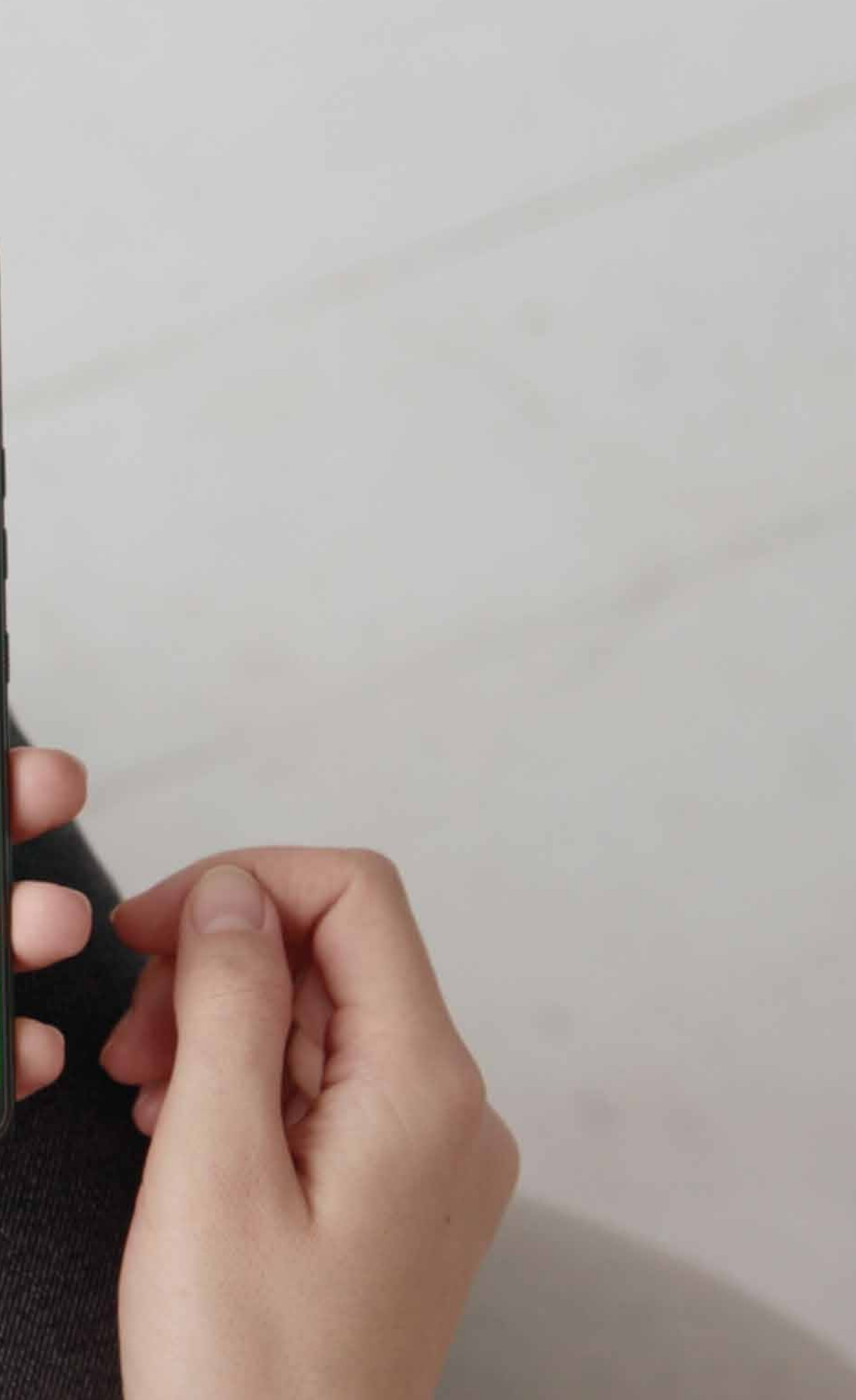

### **06 Revisar tu Historial y Estado de Reembolsos**

Estados de reembolsos, detalles de siniestros y descarga liquidaciones, usando los filtros de búsqueda

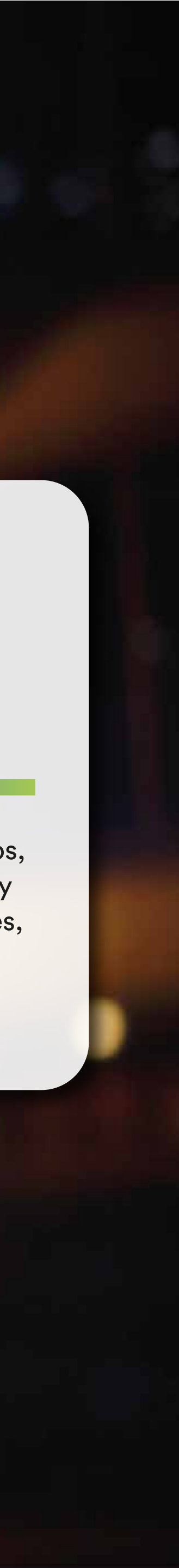

### **03 Cambiar de Clave de Acceso**

Actualiza o modifica datos bancarios para pago de reembolsos

Puedes recuperar o cambiar tu contraseña personal de acceso a la App, cuando quieras

Realiza tus solicitudes de reembolsos de Seguros Complementarios, Catastróficos y Dentales

## **02 Actualizar tus Datos Bancarios**

**01 Actualizar tus Datos de Contacto**

Ingresa y actualiza tu información personal. E-mail y número de contacto.

### **05 Solicitar Reembolsos**

### **04 Información de tu Póliza de Seguro**

Obtén información de tu seguro, coberturas y asegurados dependientes

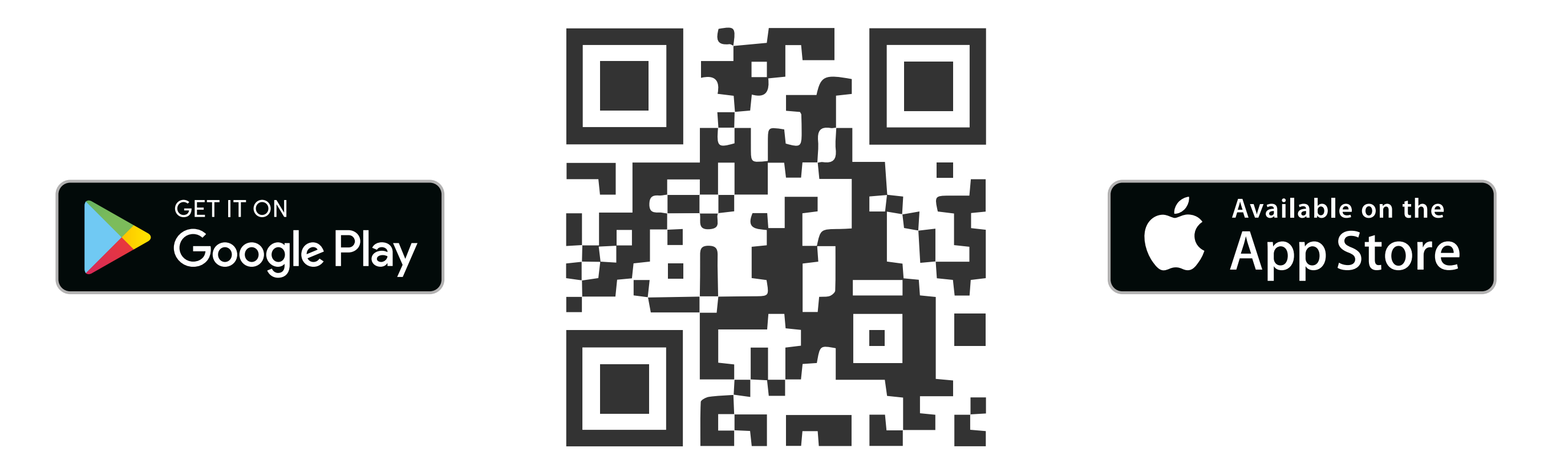

## Si aún no tienes la Nueva APP MetLife Chile, **descárgala y úsala.**

## **¿Qué puedes reembolsar?**

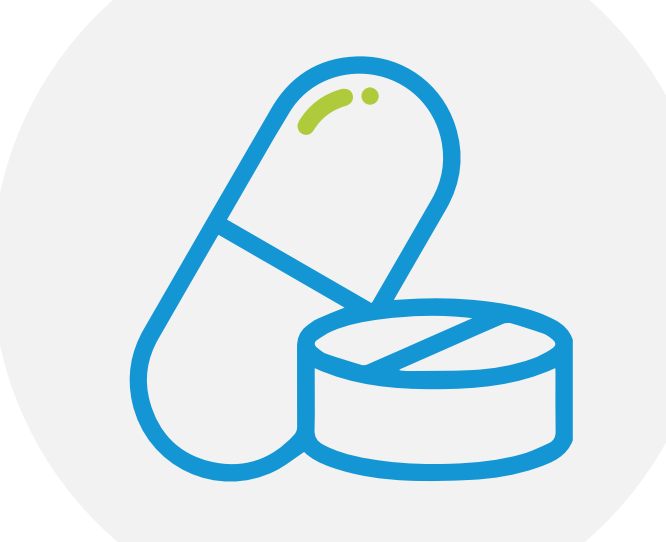

Gastos Cobertura Catrastrófica

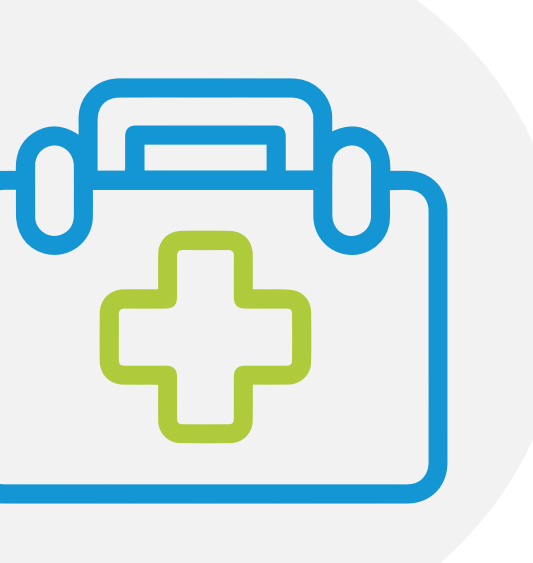

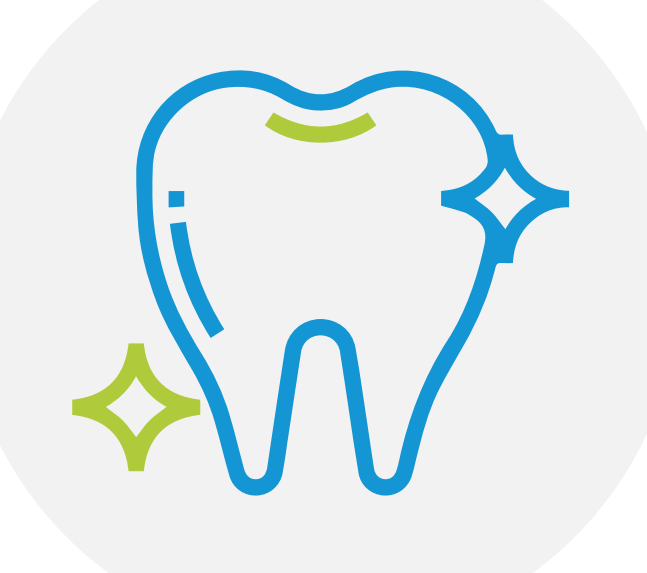

Gastos Cobertura Complementaria

Gastos Dentales

## Así debes reembolsar desde tu celular:

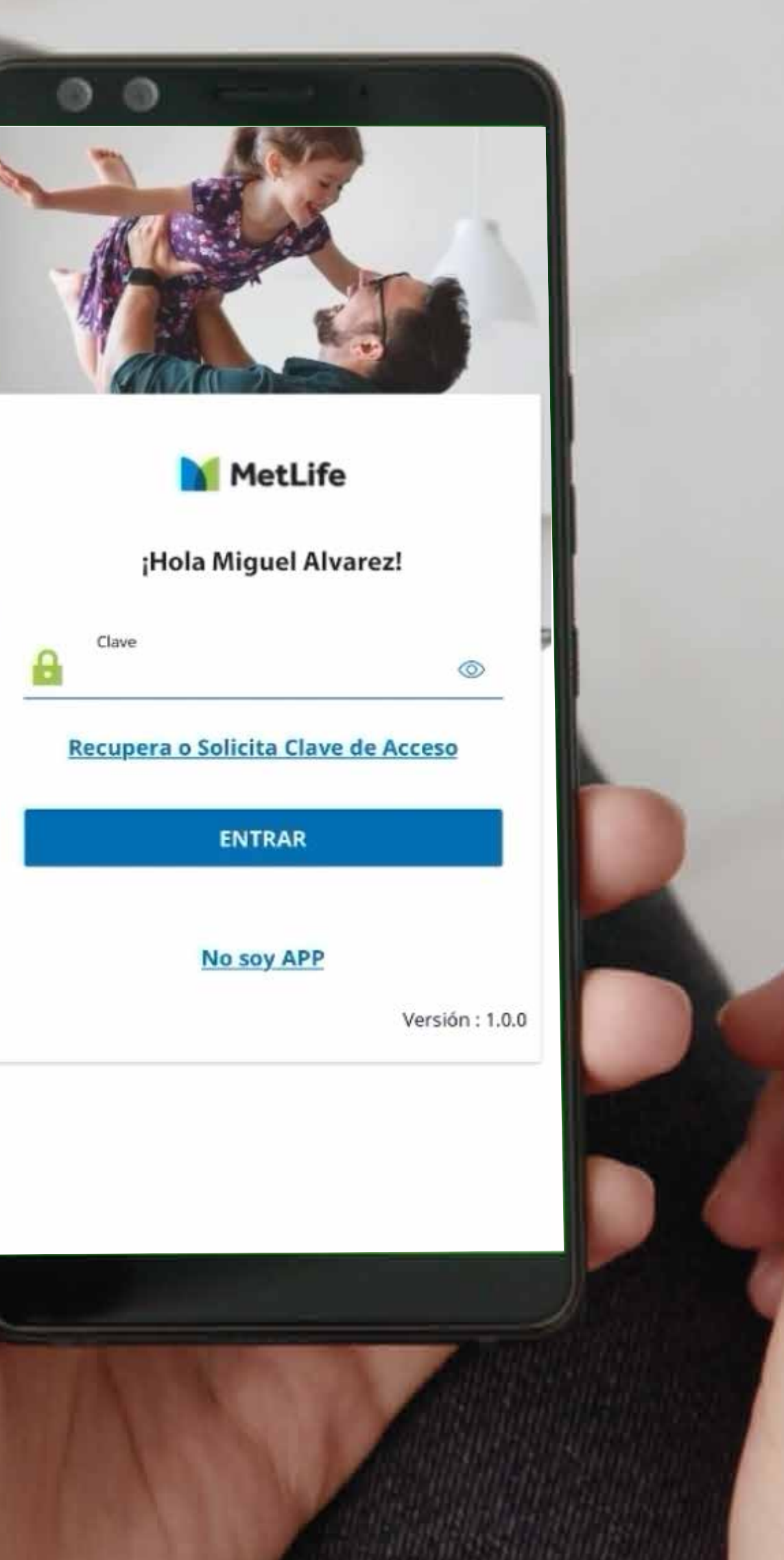

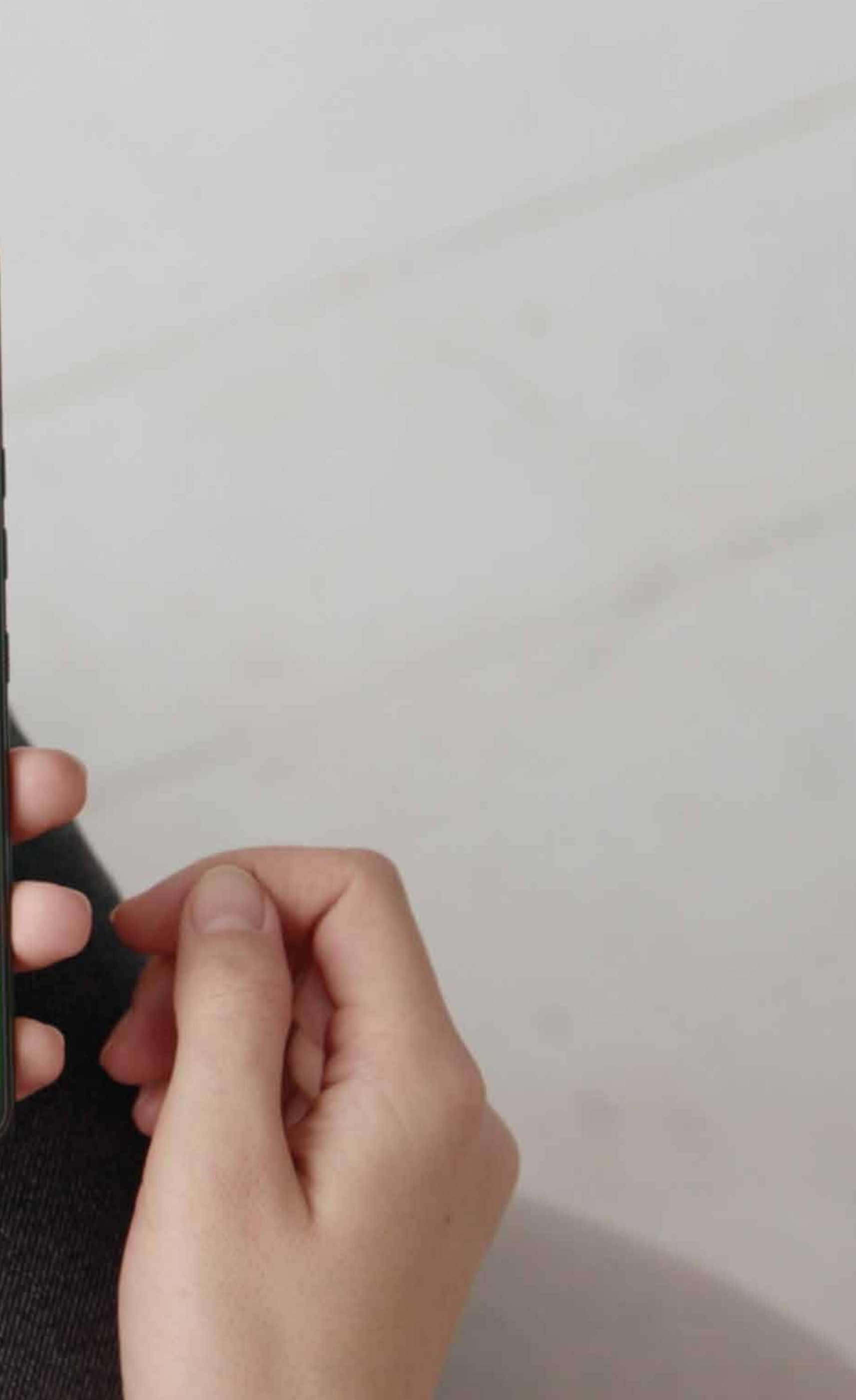

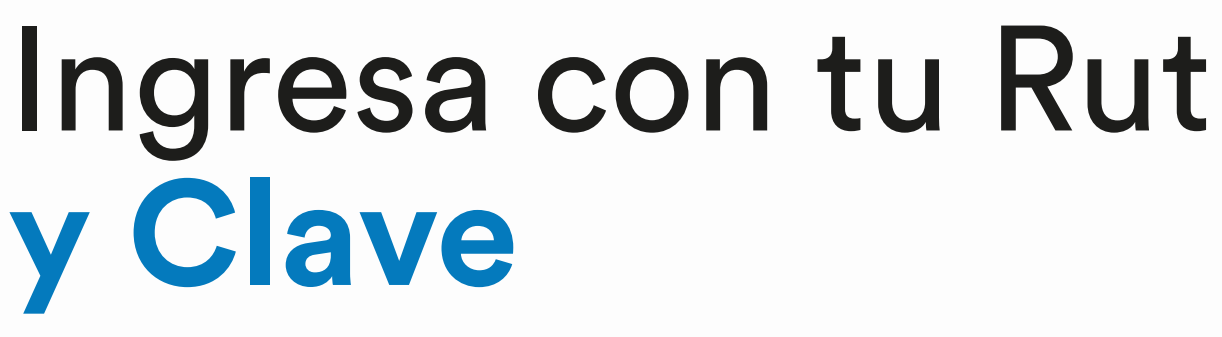

Si no recuerdas tu clave o no tienes una, haz clic en "Recupera o Solicita Clave de Acceso".

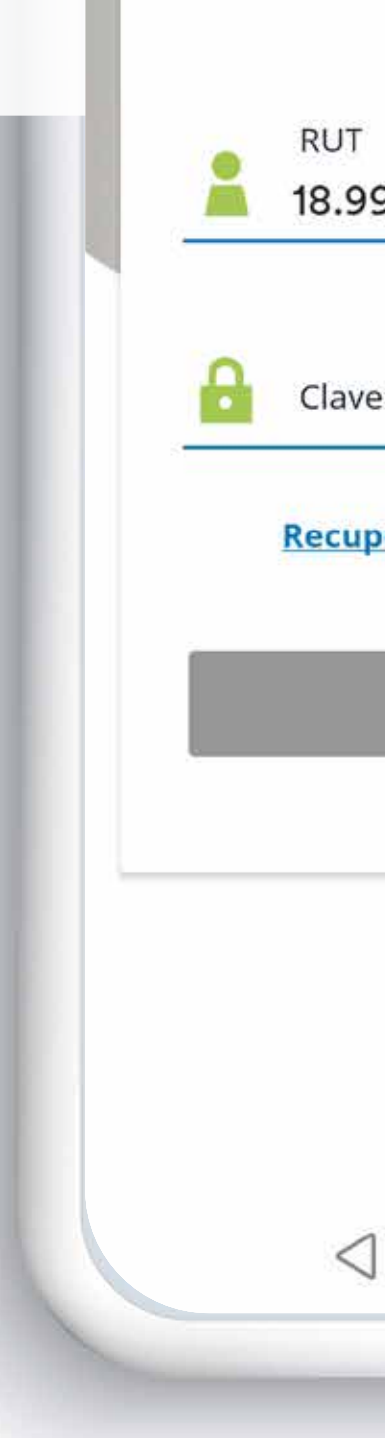

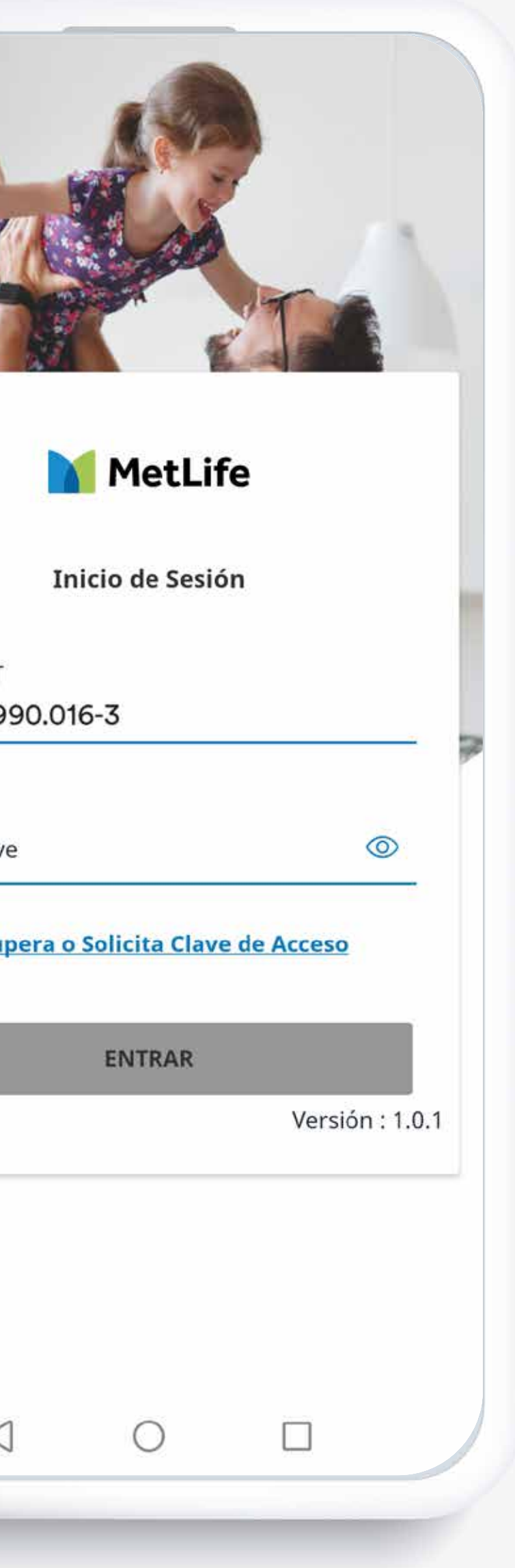

#### Hola MIGUEL

Seguros Empres **COMPLEMEN** Póliza Nº: 34001 comisiones per Vigencia del seg

#### Última Solicit

#### **APROBADO**

Número de 97912602

A quién está **MIGUEL A** 

Cuándo ocu 06/10/2022

LП.

## En tu Seguro Complementario<br>pincha "Solicitar Reembolso"

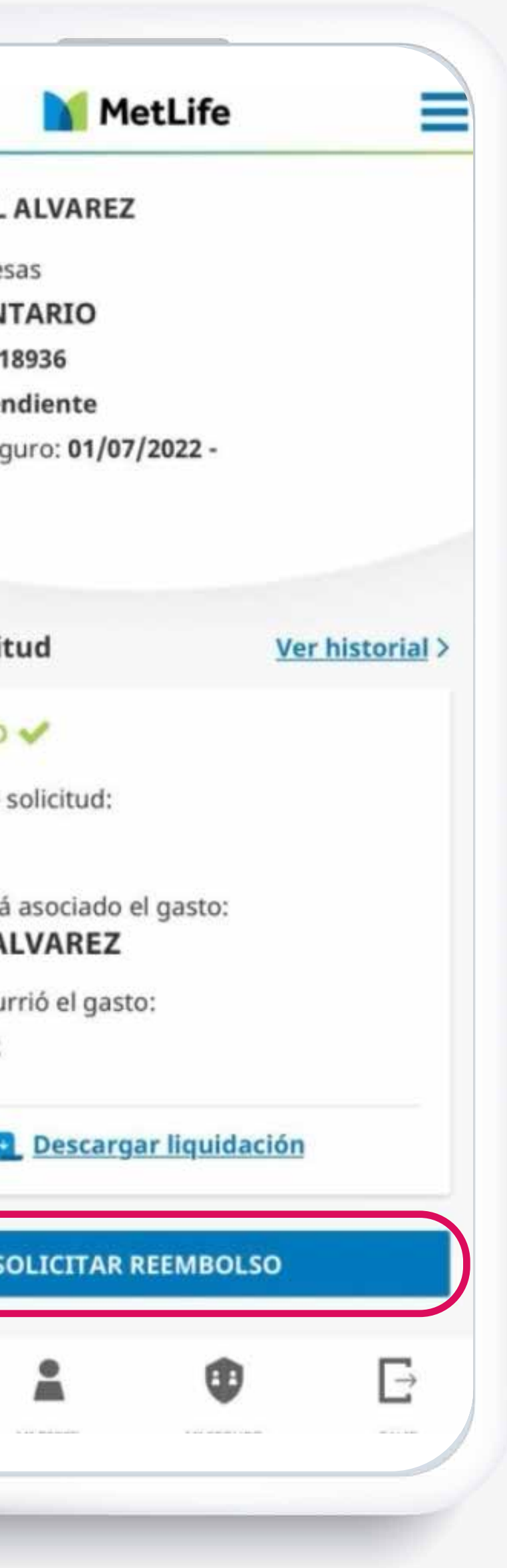

## **PASO 1:** Completa la **información solicitada**

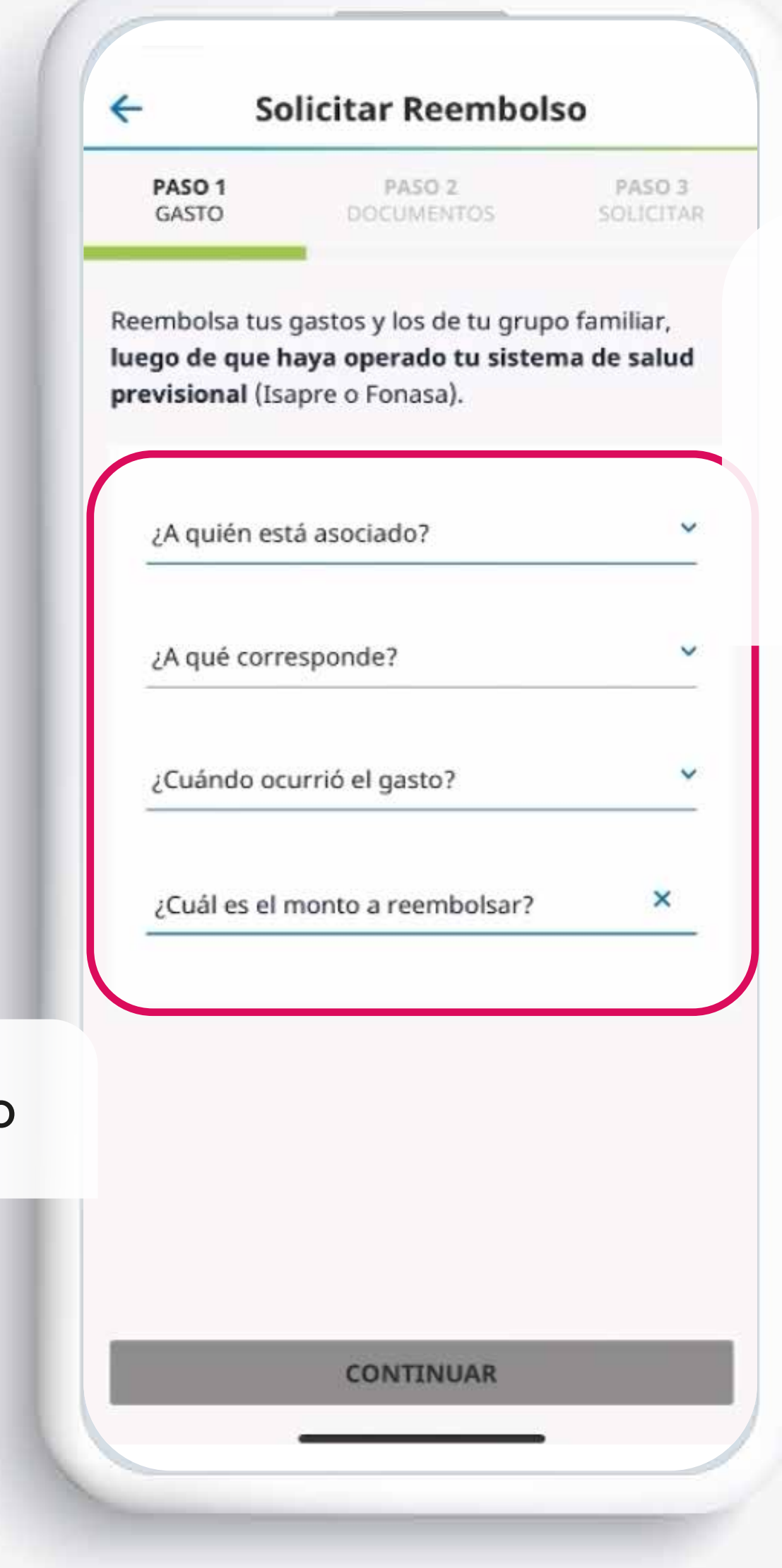

## La **APP MetLife** te irá guiando

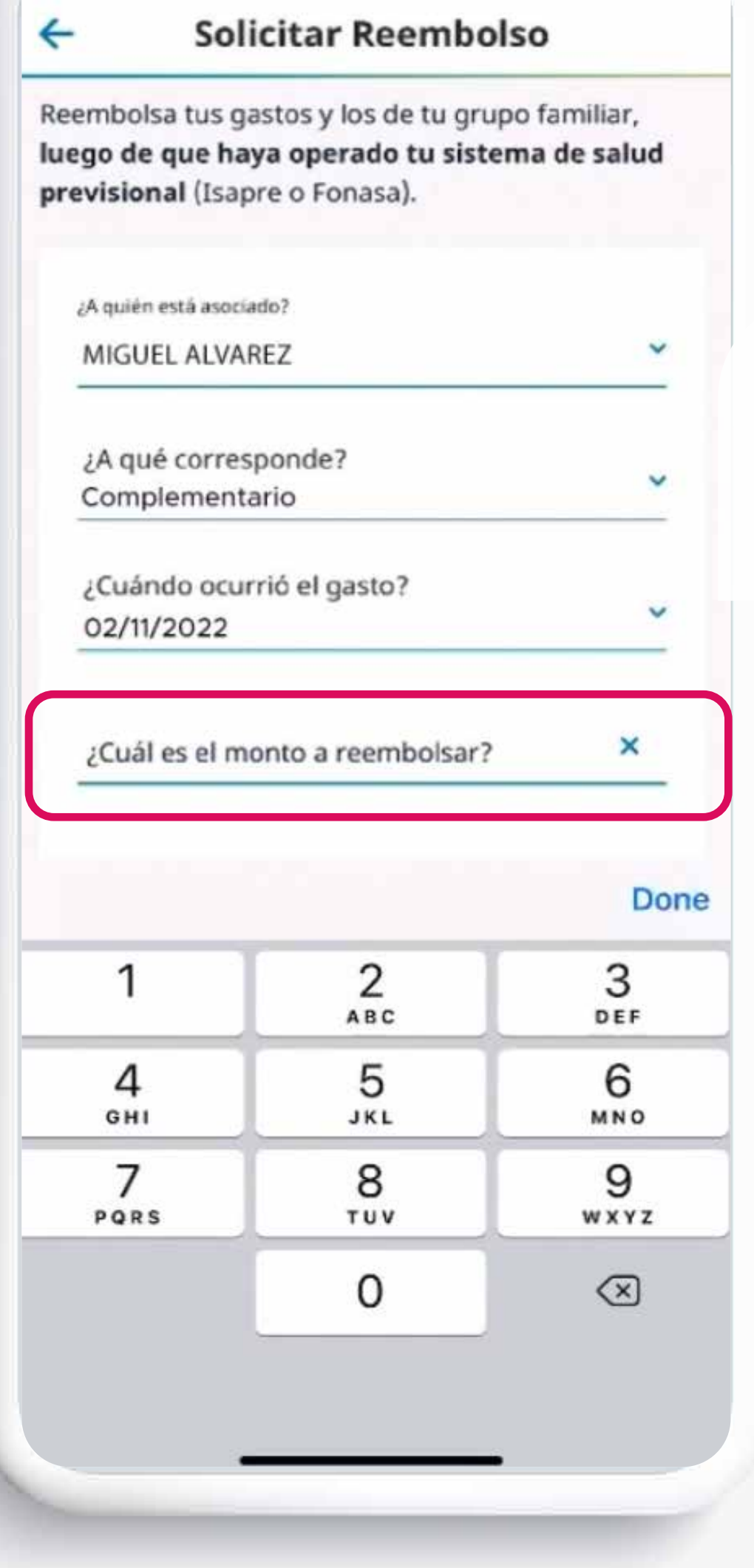

### **Importante:**

Te pedirá ingresar el monto a reembolsar

## **PASO 2:**

Debes adjuntar todos los<br>documentos. Bonos, boletas y<br>reembolso de tu Isapre

PASO<sub>1</sub> GASTO

#### **Adjunta los**

Adjunta archiv directamente valídalos con e

(\*) Document

Bonos, Bole

Más inform

Exámenes

Más inform

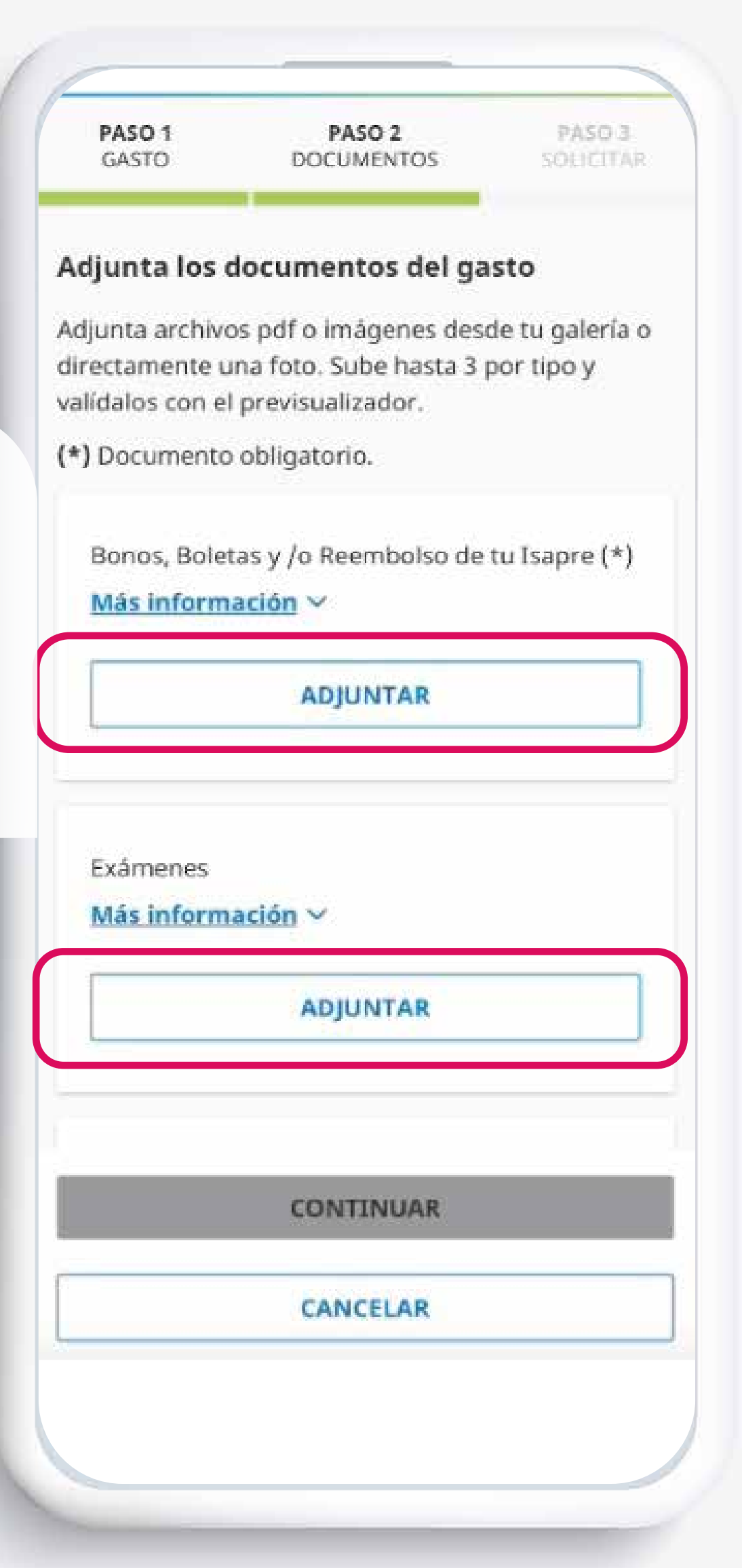

![](_page_11_Picture_11.jpeg)

Una vez adjuntados los documentos solicitados, **haz clic en continuar**

## **PASO 3:**

**Revisa y confirma** tus datos para la aprobación de tu reembolso

S  $\leftarrow$ PASO<sub>1</sub> GASTO Confirma los da Puedes cambi Para comenzar Informaci ¿A quién est MIGUEL ALV ¿A qué corre Complemer

> ¿Cuándo oci 02/11/2022

¿Cuál es el \$10.000

¿Qué docun Gastos - 1

![](_page_12_Picture_59.jpeg)

![](_page_13_Picture_11.jpeg)

## **Revisa que** tu Cuenta Bancaria, Email y Celular **estén correctos**.

![](_page_14_Picture_0.jpeg)

Solicitud de Reembolso Nº: 98532870 enviada con éxito.

#### Detalle de la Solicitud

Seguros Empresas COMPLEMENTARIO Póliza Nº: 340018936 comisiones pendiente

Fecha y Hora de Ingreso: 02/11/2022, 21:23 hrs.

Evaluaremos tu solicitud y responderemos en: 5 días hábiles, informándote al email que registraste: mi.alva34@correo.cl

#### SOLICITAR OTRO REEMBOLSO

**IR AL INICIO** 

## ¡Listo!

Tu solicitud de reembolso ya está hecha. Sólo deberás esperar 5 días hábiles para recibir la confirmación.

![](_page_15_Picture_0.jpeg)

## Usa la Nueva APP MetLife Chile

# MetLife Recorriendo la vida juntos